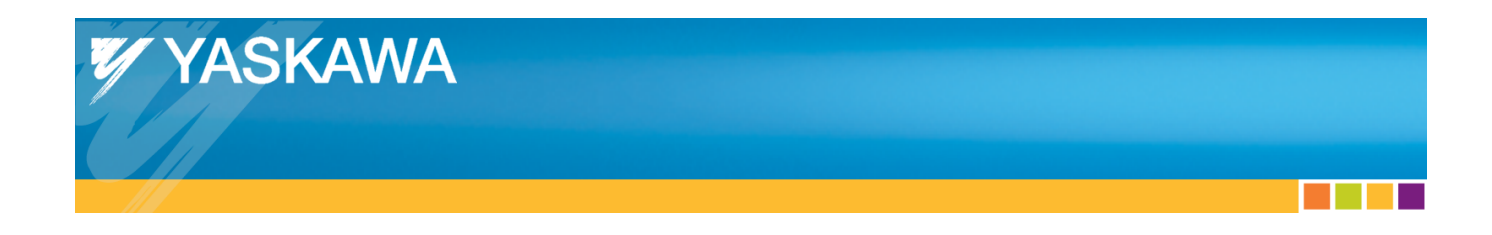

## **Technical Manual**

# **Linear Flying Shear Application Solution Package for MPiec Controllers**

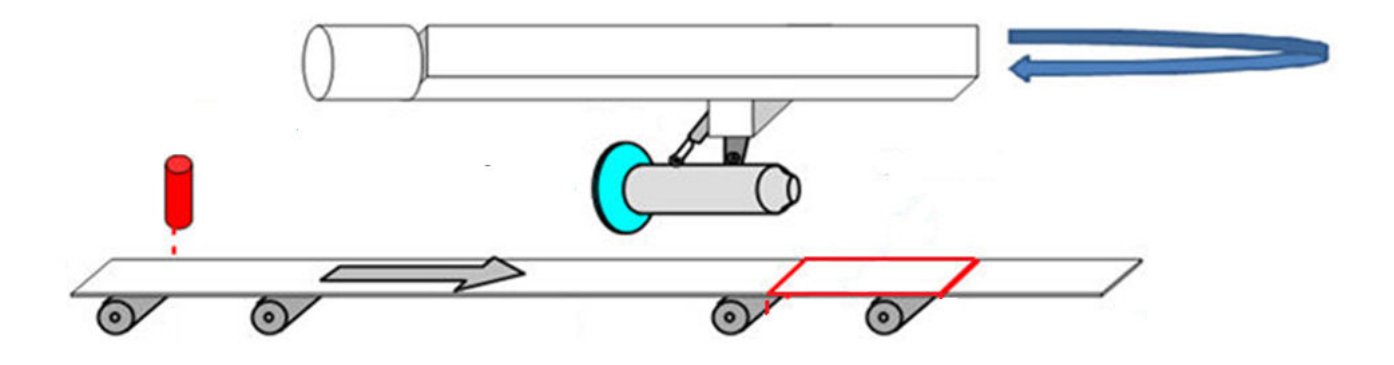

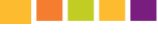

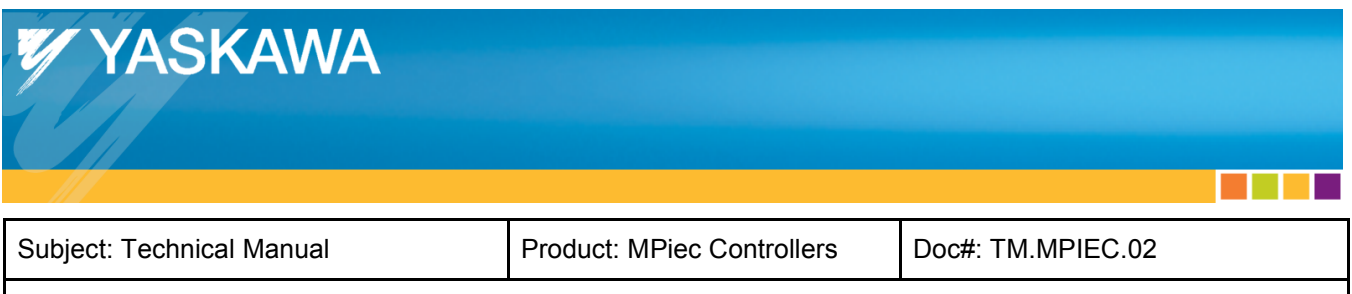

## **Contents**

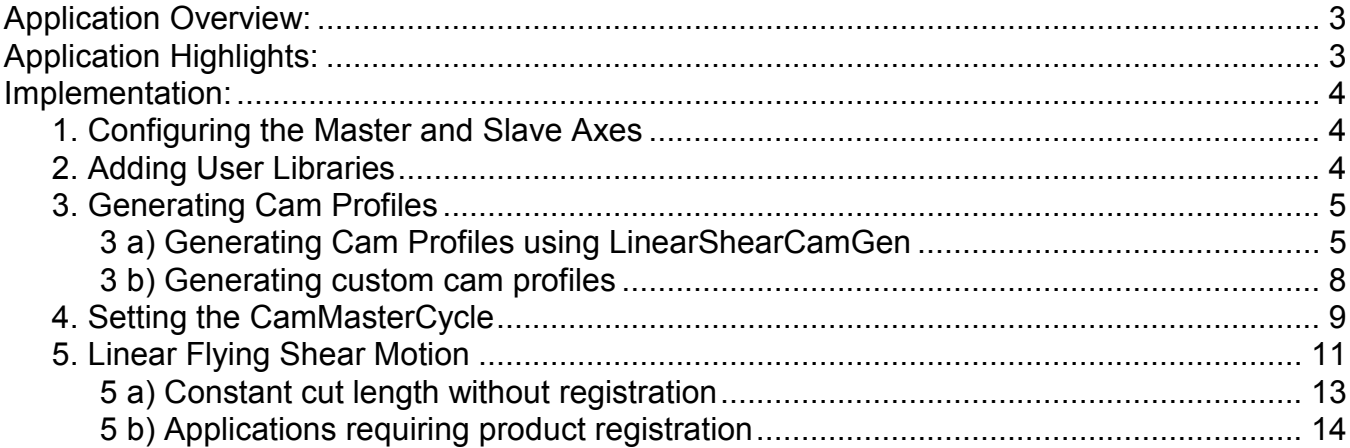

a di Bandar

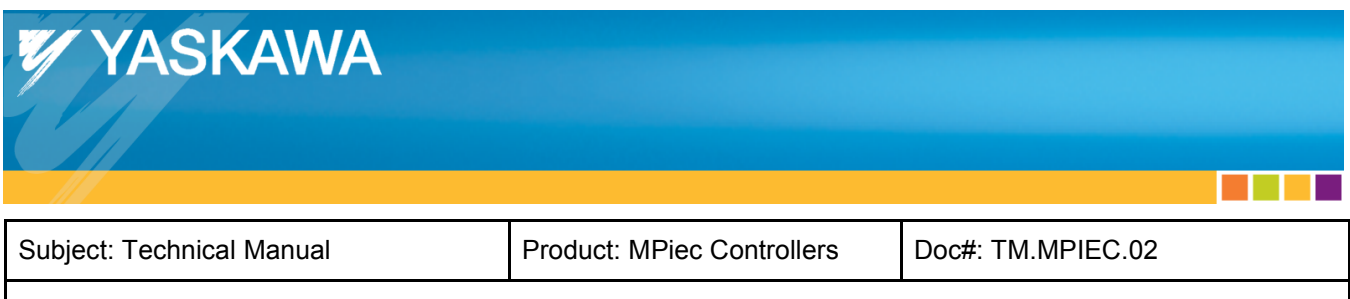

## **Application Overview:**

The Linear Flying Shear Application Solution Package (ASP) offers an easy way to implement linear flying shear applications. This ASP applies to other applications such as bottle filling because the motion required is identical. This solution package was designed for machines that process products spaced at fixed intervals and machines that must make dynamic corrections based on product registration marks. The Linear Flying Shear ASP project can be used as a template on which the user can complete the application, or the ASP can be added as a user library into an existing project. The Linear Flying Shear ASP focuses only on the core motion features required to operate a flying shear and does not include other functionality such as servo enable, homing, manual modes, alarm handling, etc. The user is responsible for incorporating other basic logic functionality required for the complete application.

The main steps involved in completing a linear flying shear application are:

- 1) Configure the axes in Hardware Configuration.
- 2) Import all required user libraries.
- 3) Create cam profiles. (Two choices)

a) Use the 'LinearShearCamGen' function block in the ASP (for the speed matching axis). Create a custom cam profile for a secondary axis if present.

#### OR

b) Create custom cam profiles for the speed matching axis and secondary axis.

- 4) Home the speed matching axis and secondary axis. Set the CamMasterCycle for all slave axes.
- 5) Use the 'LinearFlyingShear' function block with or without the Registration input.

## **Application Highlights:**

- 1. Designed for Linear Flying Shear applications with or without product registration.
- 2. Designed to accommodate a secondary slave axis in addition to the speed matching axis.
- 3. Uses smooth cam motion to reduce jerk.

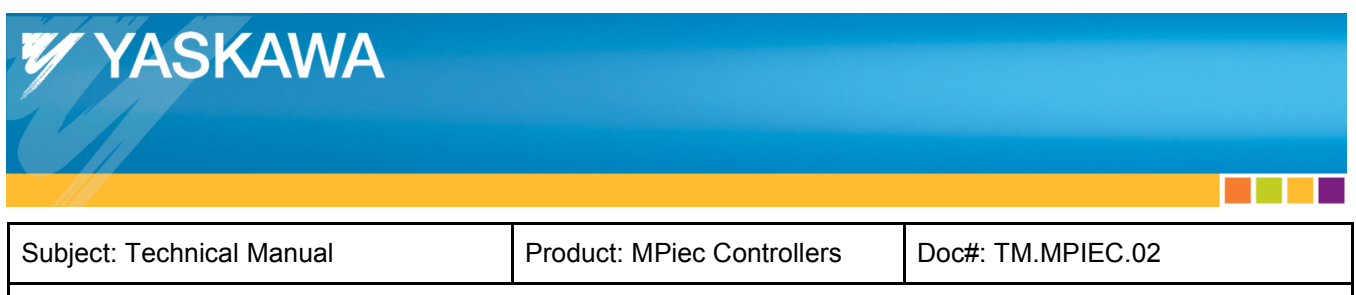

### **Implementation:**

#### **1. Configuring the Master and Slave Axes**

Configure the master and slave axes in the Hardware Configuration. Configure the master and slave 'load type' as linear.

#### **2. Adding User Libraries**

If the Linear Flying Shear ASP is being used as a template, no additional user libraries need to be added.

If the Linear Flying Shear ASP is applied as a user library:

- 1. Delete all Yaskawa Data Type files from the main project.
- 2. Add the Y\_Motion firmware library to the main project.

Add the following toolboxes to the main project in the order in which they appear. The minimum versions are given in Figure 1 below:

- 1. DataTypes\_Toolbox\_v200
- 2. Math\_Toolbox\_v202
- 3. Yaskawa\_Toolbox\_v204
- 4. PLCopen\_Toolbox\_v206
- 5. Cam\_Toolbox\_v205
- 6. Add the Linear Flying Shear ASP project as a User library in the main project.

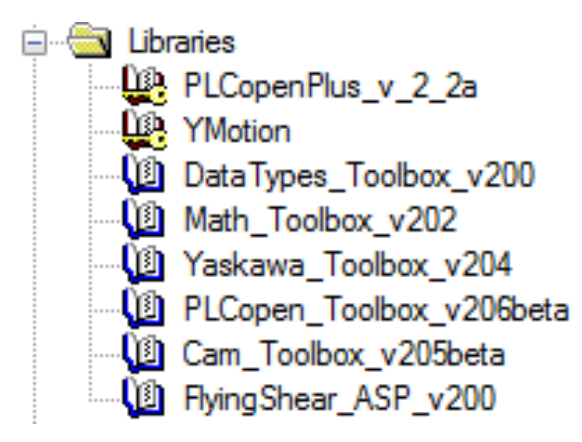

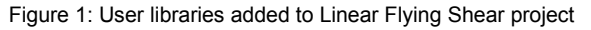

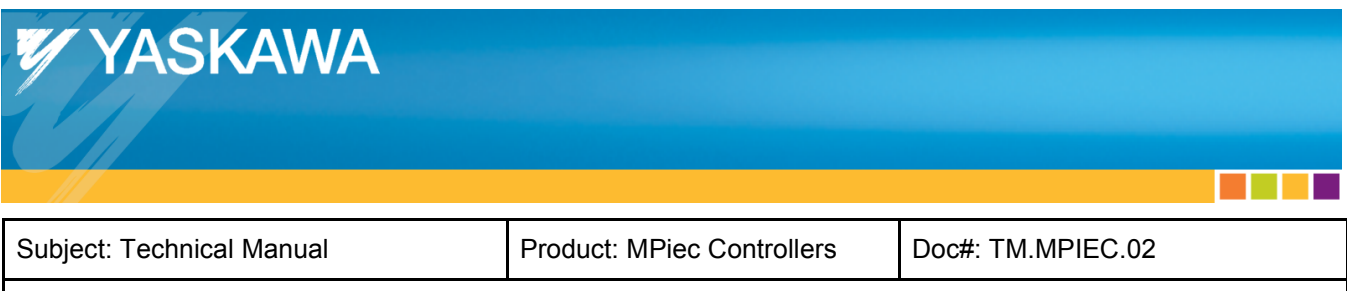

#### **3. Generating Cam Profiles**

The user has two options for creating cam tables:

- 1) Use the LinearShearCamGen function block for the speed matching axis. The function block creates cam profiles with Tangent Matching segments. If a secondary slave axis exists, create a custom profile using Y\_CamFileSelect, CamGenerator, and Y\_CamStructSelect.
- 2) Create custom cam profiles for the speed matching axis and the secondary axis using Y\_CamFileSelect, CamGenerator, and Y\_CamStructSelect. Custom profiles may be necessary for applications with unique mechanisms where the user desires to create unique cam profiles for the application.

#### *3 a) Generating Cam Profiles using LinearShearCamGen*

Add LinearShearCamGen to a POU running in a slow / low priority task (1000 ms task update).

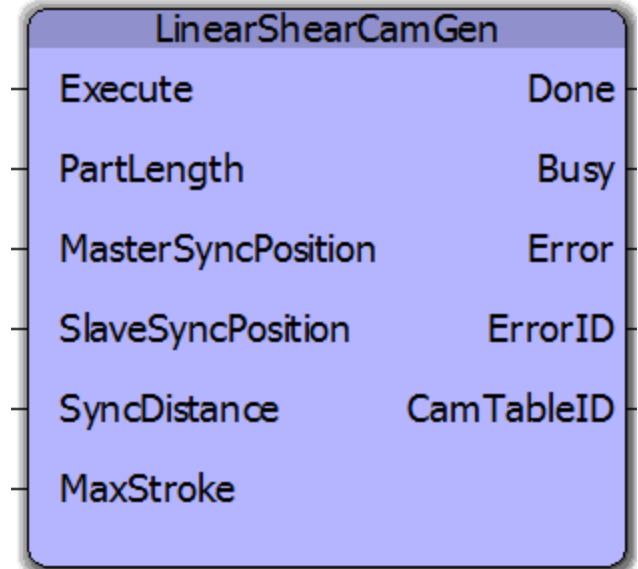

Figure 2: LinearShearCamGen function block

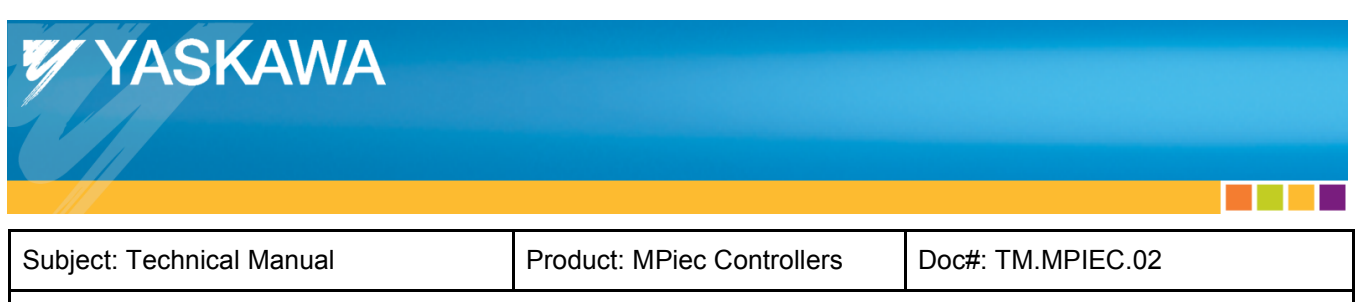

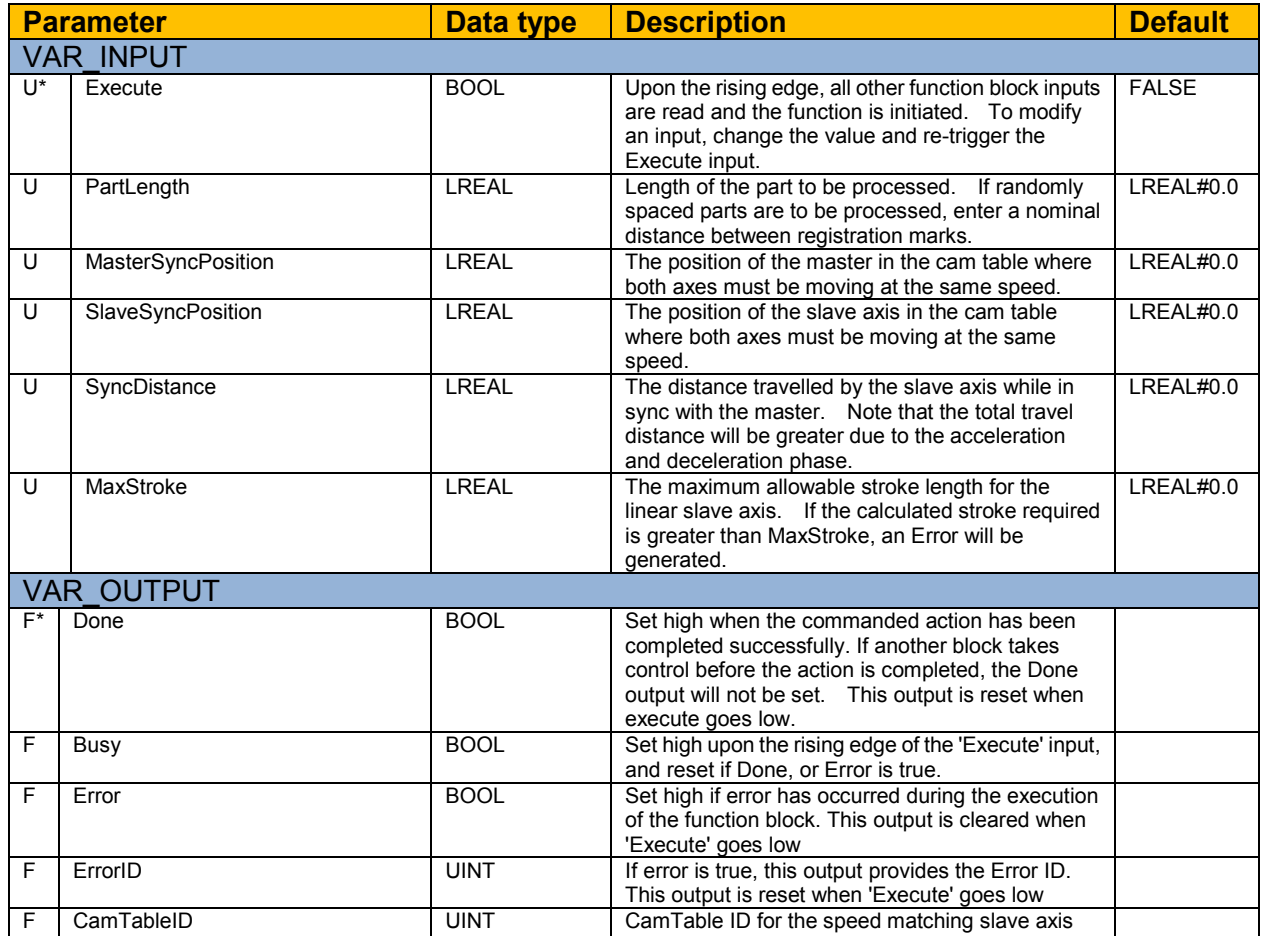

\* U: Input to be provided by user

\* F: Parameter generated by the function block

a di Kabupatén Band

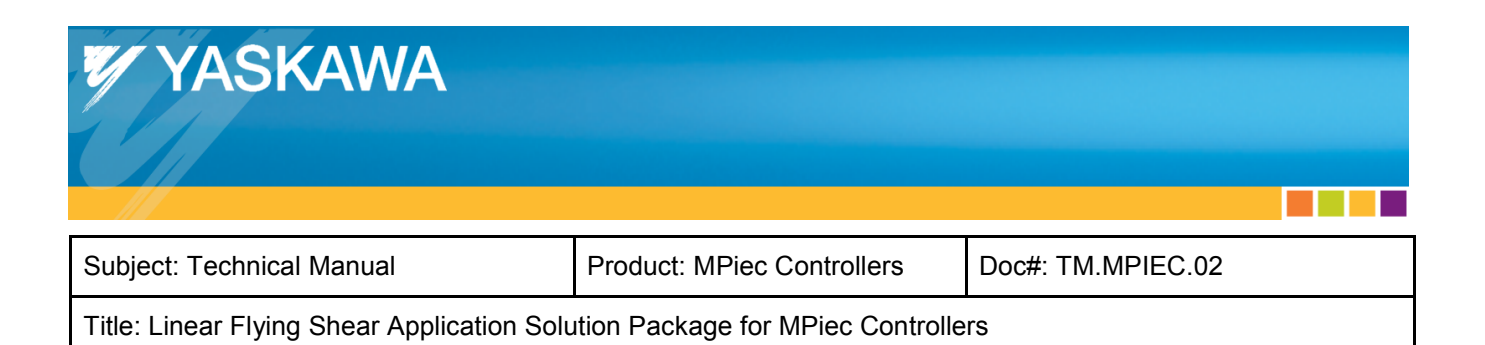

A cam profile that illustrates various inputs for the LinearShearCamGen function block is shown in figure 3.

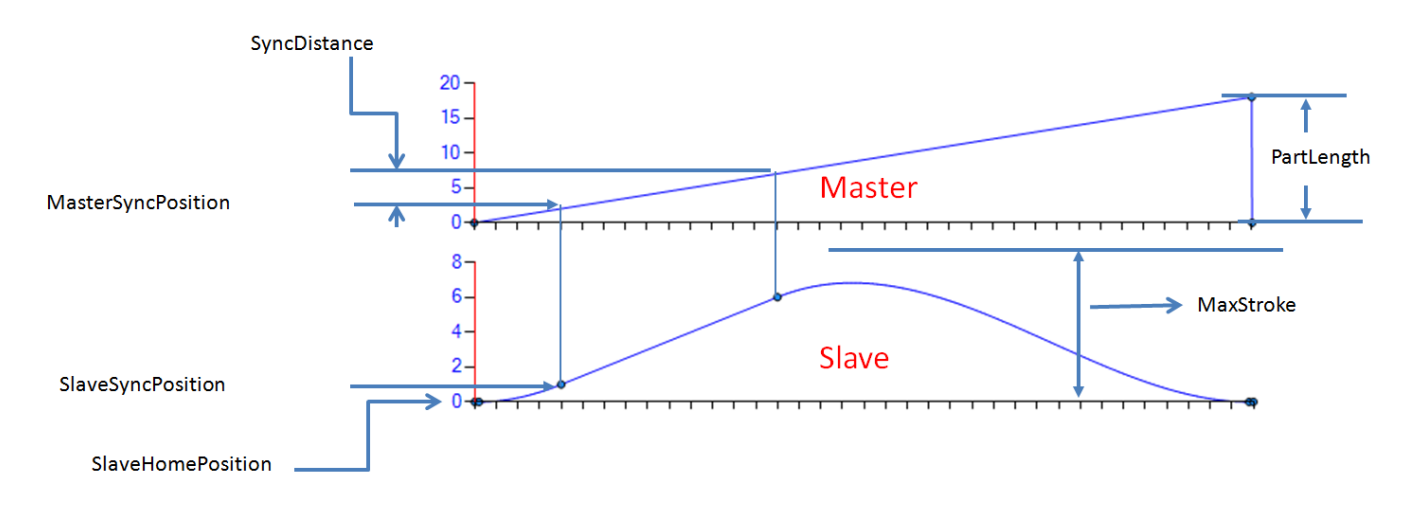

Figure 3: Sample cam profile for a linear shear application

If the application uses a secondary axis for punching/slitting/cutting while the linear axis is synchronized with the master, and a cam is required for the secondary operation, use the following function blocks to create a cam profile yourself.

- 1) Y\_CamFileSelect (If the cam will be loaded in the controller memory as a .csv file)
- 2) CamGenerator (If the cam profile will be created in the IEC application program.)
- 3) Y\_CamStructSelect (If the cam profile was created in the IEC application program.)

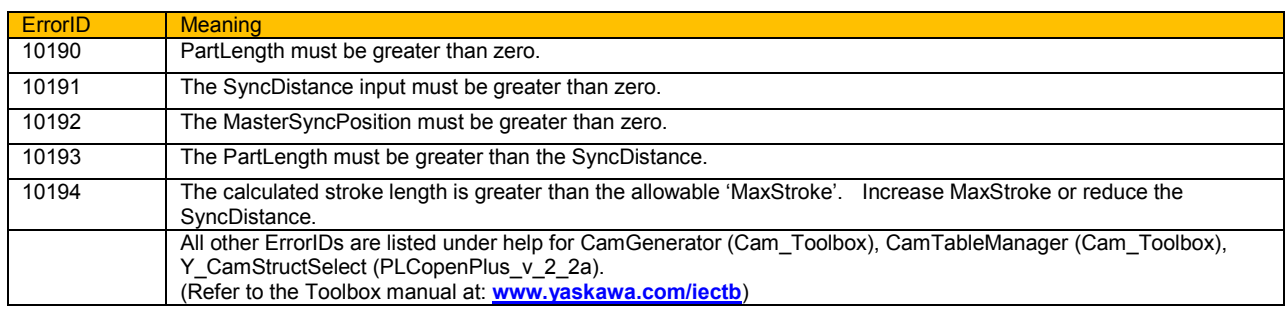

7

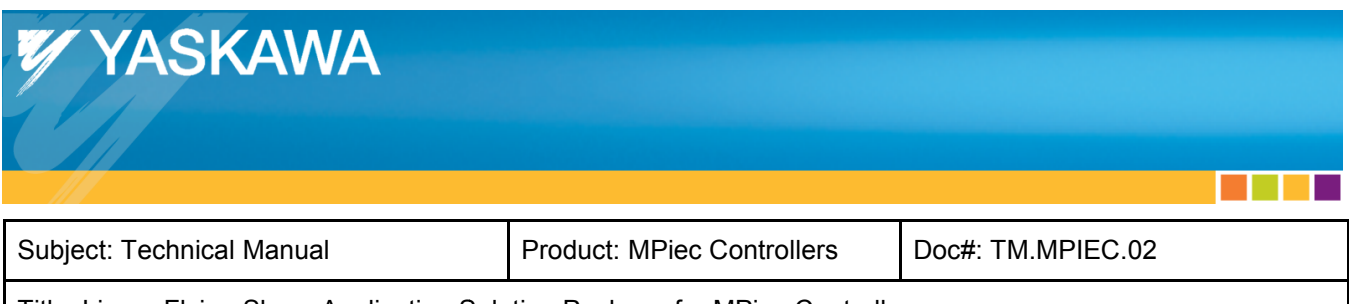

#### *3 b) Generating custom cam profiles*

If the application requires custom profiles and the LinearShearCamGen function block is not used because of mechanism constraints, use the following function blocks: If the application requires custom profiles and the LinearShearCamGen function block is not used<br>because of mechanism constraints, use the following function blocks:<br>1) Y\_CamGenerator<br>3) Y\_CamStructSelect<br>If the applicatio

- 1) Y\_CamFileSelect
- 2) CamGenerator
- 3) Y\_CamStructSelect

If the application uses a secondary slave axis for punching/slitting/cutting while the primary axis is synchronized with the master, and a cam profile is required for the secondary servo as well, use the function blocks mentioned above. Cam table IDs for the primary speed matching axis and the function blocks mentioned above. Cam table IDs for the primary speed matching axis and the<br>secondary axis (if servo is being used as a cam slave) must be obtained for using the LinearFlyingShear function block discussed in section 5. A sample profile for the speed matching shear axis is shown in figure 4a. A sample profile for the secondary axis is shown in figure 4b.

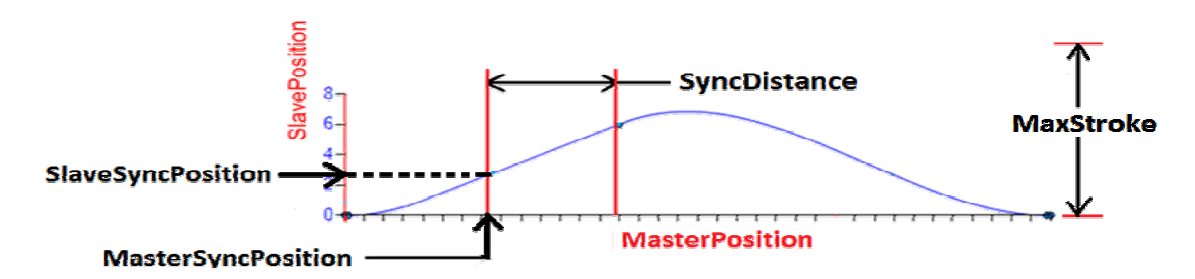

Figure 4a: Sample cam profile for the speed matching axis in linear flying shear applications

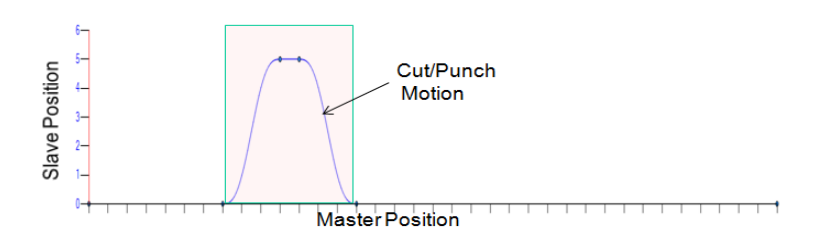

Figure 4b: Sample cam profile for secondary axis in linear flying shear applications

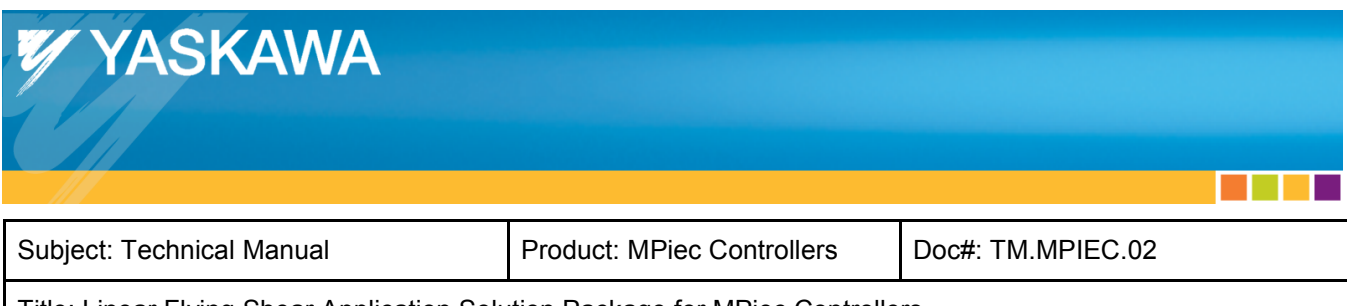

#### **4. Setting the CamMasterCycle**

Linear flying shear applications that require product registration must make adjustments to the cam cycle to synchronize with the first part before motion starts. To initialize the CamMasterCycle, execute the SetCamMasterCycle function block after the desired running CamTableIDs have been generated and the servos are enabled. If the machine includes a secondary slave axis, set the cam master cycle for that axis using another instance of the SetCamMasterCycle function block.

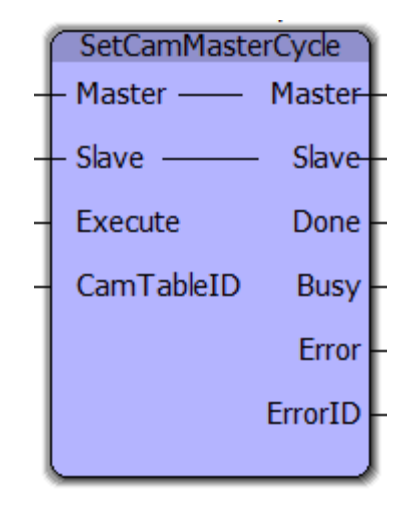

Figure 5: Setting the CamMasterCycle

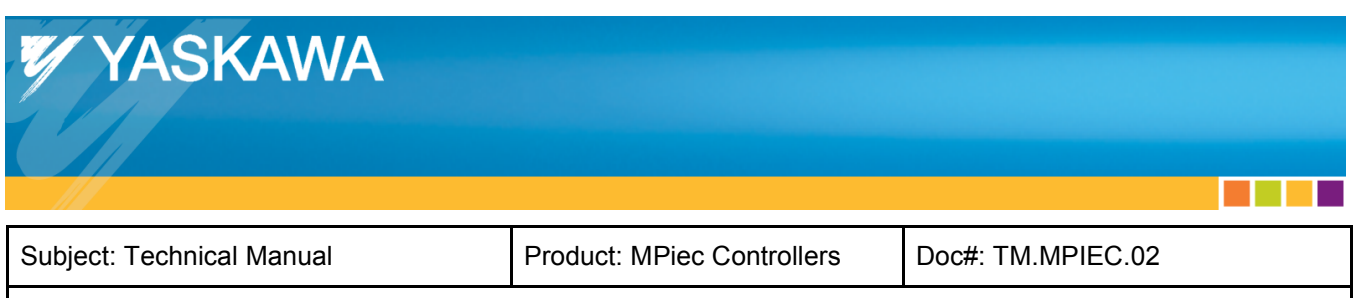

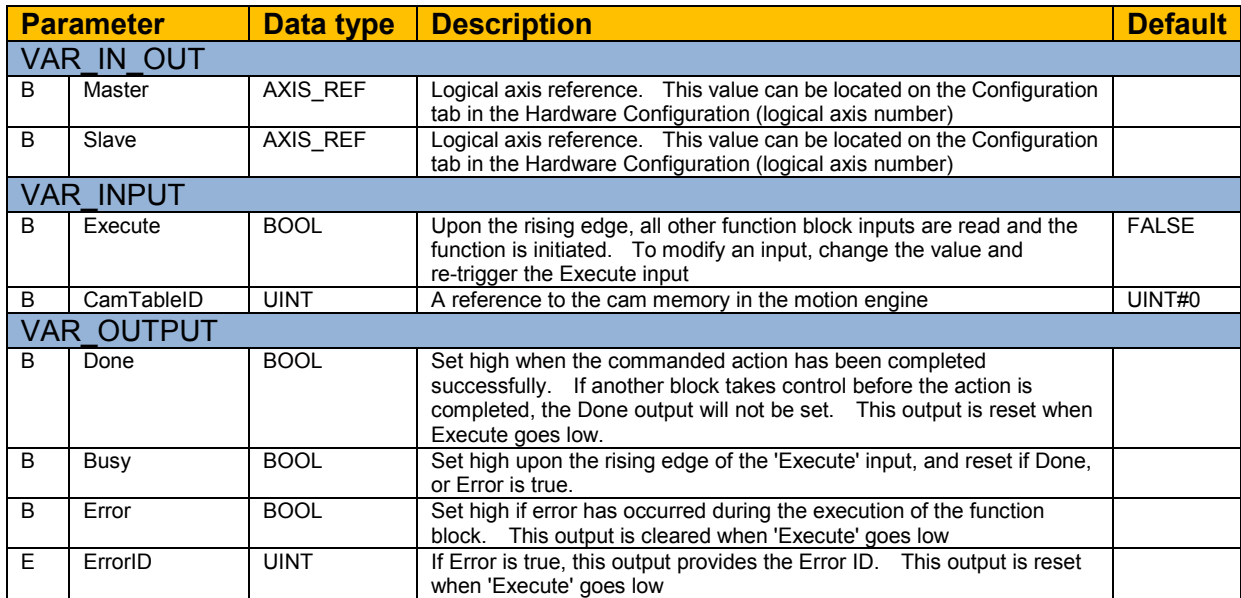

a di Bandar

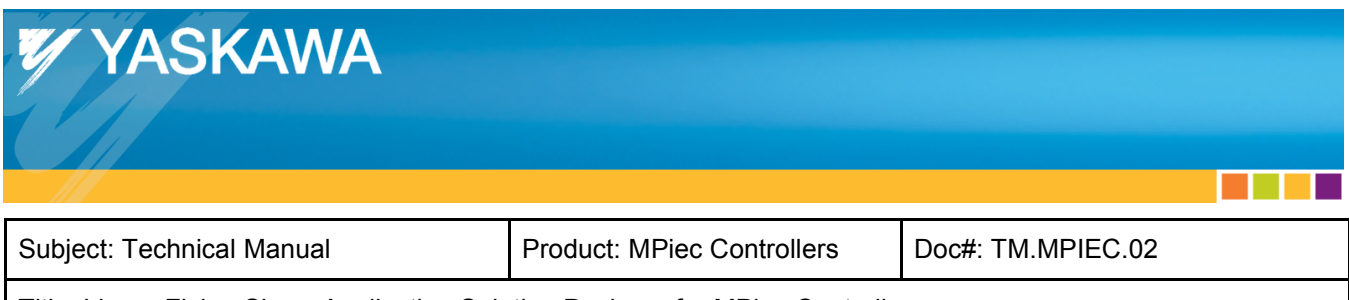

#### **5. Linear Flying Shear Motion**

Two types of linear shear applications are supported:

- a) Constant product size without registration.
- b) Variable product size with registration.

| LinearFlyingShear                    |                       |
|--------------------------------------|-----------------------|
| Master                               | Master                |
| Slave1                               | Slave <sub>1</sub>    |
| $Slave2 -$                           | Slave <sub>2</sub>    |
| RegistrationData — RegistrationData- |                       |
| ControlData                          | ControlData           |
| Enable                               | <b>InSync</b>         |
| <b>ClearBuffer</b>                   | Busy                  |
| Slave1CamTableID CommandAborted      |                       |
| Slave2CamTableID                     | Error                 |
| Registration                         | ErrorID               |
|                                      | <b>BufferLevel</b>    |
|                                      | <b>ItemsProcessed</b> |
|                                      |                       |

Figure 6: LinearFlyingShear function block

**The Common State** 

Subject: Technical Manual **Product: MPiec Controllers** | Doc#: TM.MPIEC.02

#### Title: Linear Flying Shear Application Solution Package for MPiec Controllers

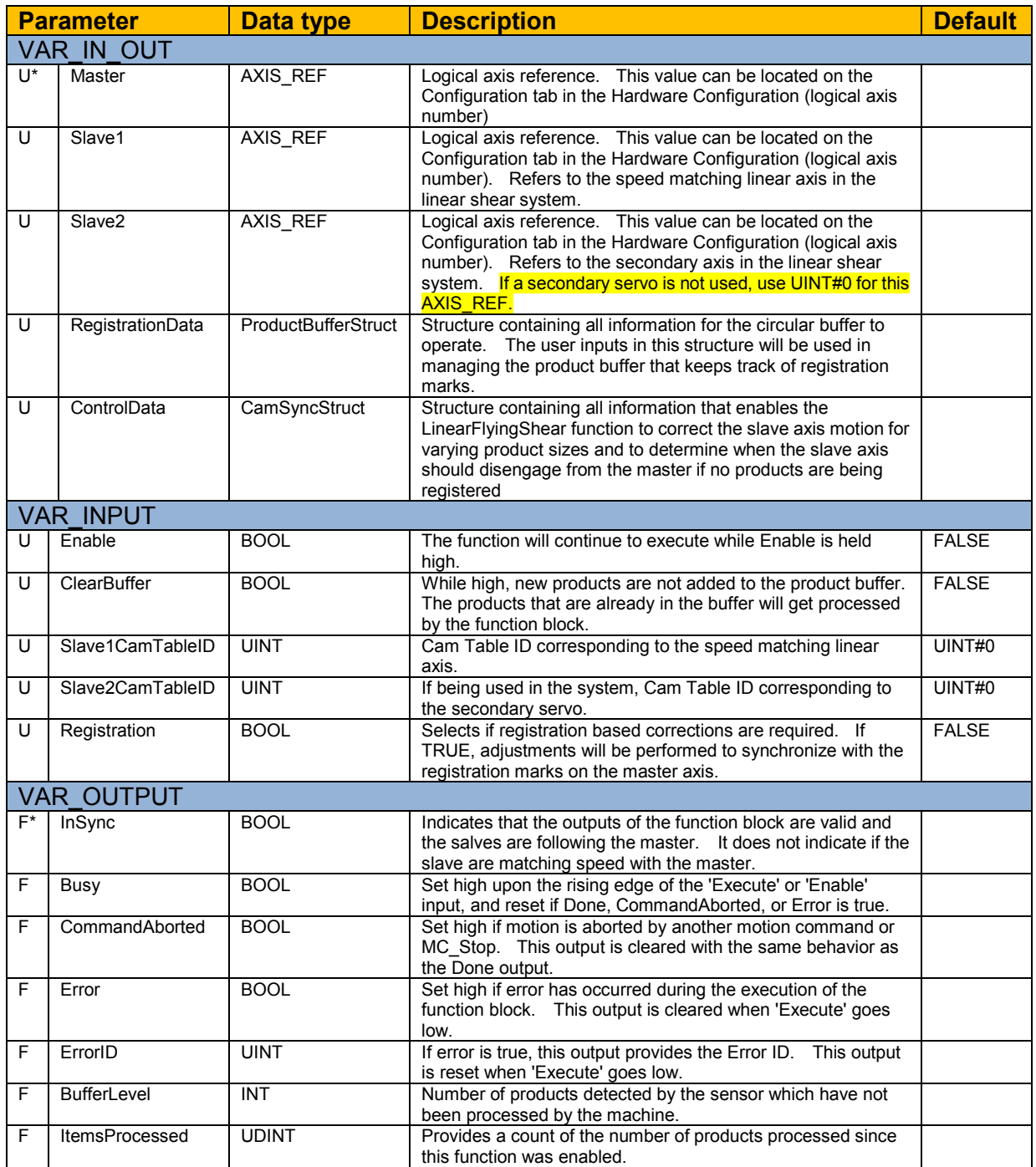

\* U: Input to be provided by user. \* F: Parameter generated by the function block

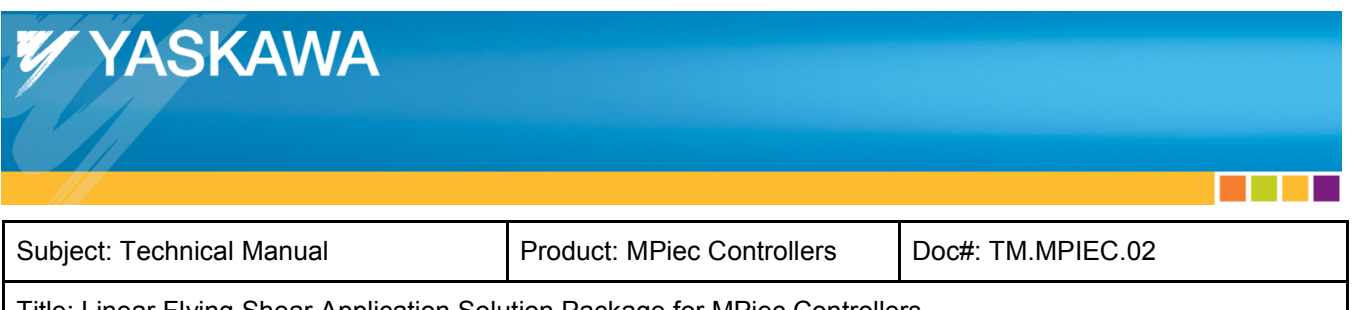

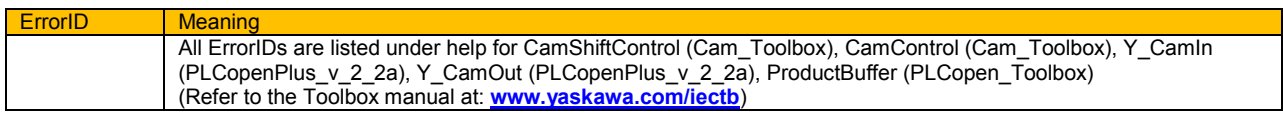

#### *5 a) Constant cut length without registration*

Use the LinearFlyingShear function block with the 'Registration' input set to FALSE. If only one slave is used, connect UINT#0 to Slave2 and Slave2CamTableID. Connect variables for RegistrationData and ControlData. These variables must be declared but need not have valid data. (These structures are not used for applications that do not use registration).

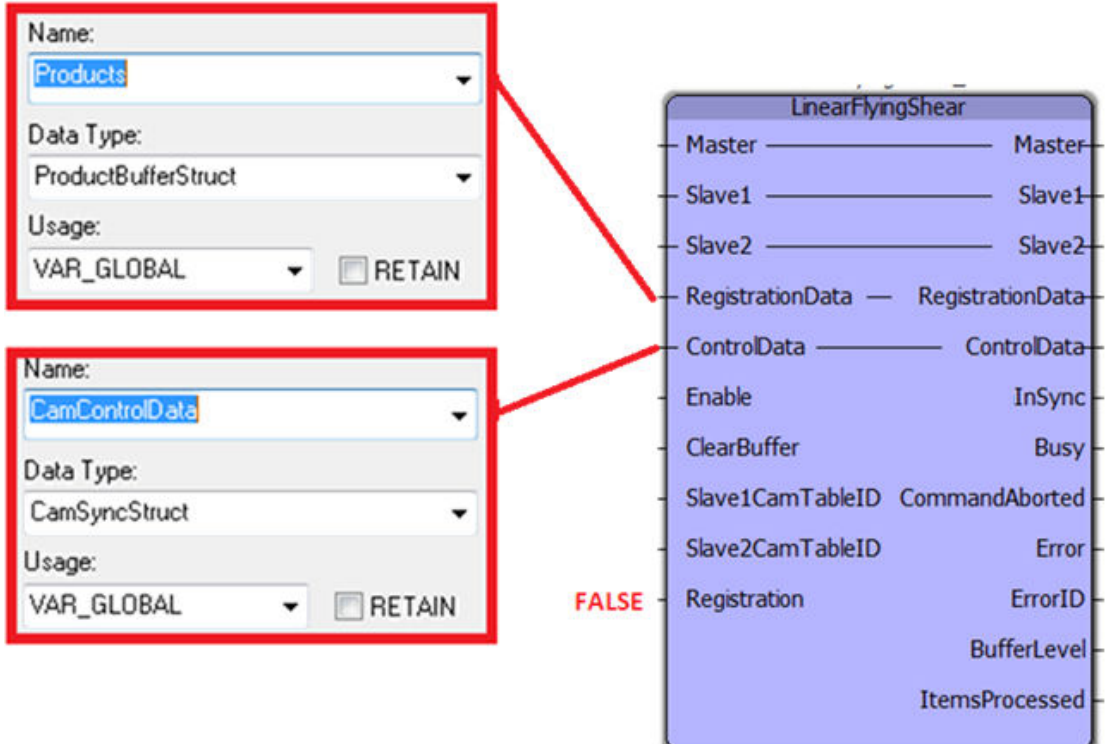

Figure 7: Linear Flying Shear function block

13

. . . .

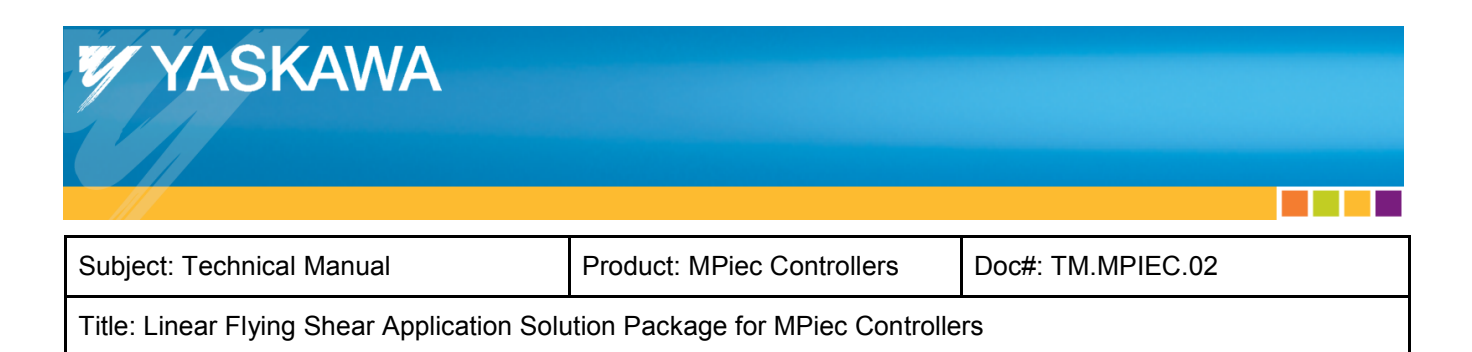

#### *5 b) Applications requiring product registration*

Use the LinearFlyingShear function block with the 'Registration' input set to TRUE.

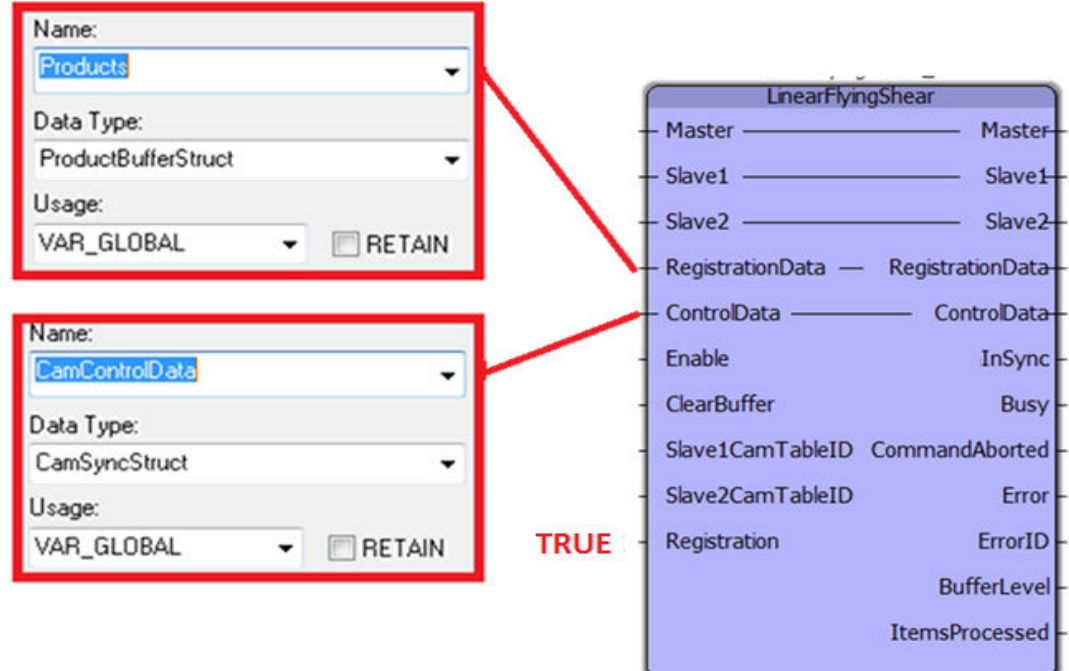

Figure 8: LinearFlyingShear with registration

1. Define a variable for RegistrationData (datatype: ProductBufferStruct) and initialize the following elements of the structure:

- BufferSize
- LockoutDistance
- SensorDistance
- ProductAwayDistance
- Sensor.Bit

**The Common State** 

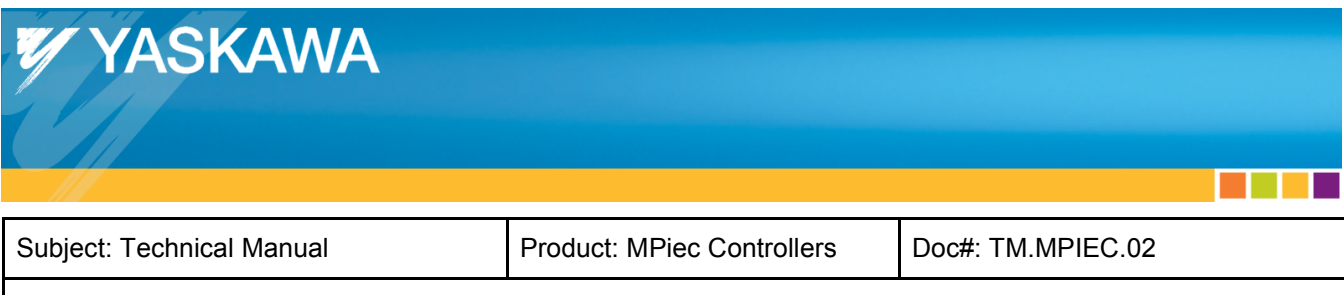

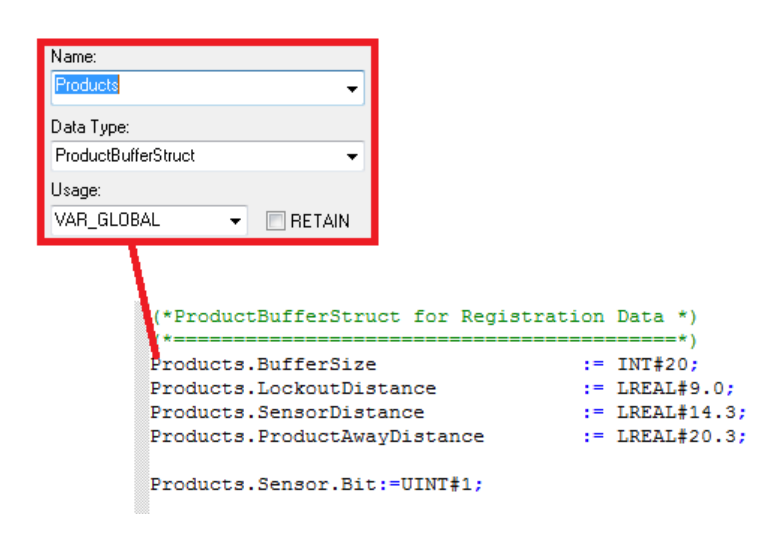

Figure 9: Definition of RegistrationData input

A graphical representation of the various elements of the RegistrationData input are shown in figure 10 below.

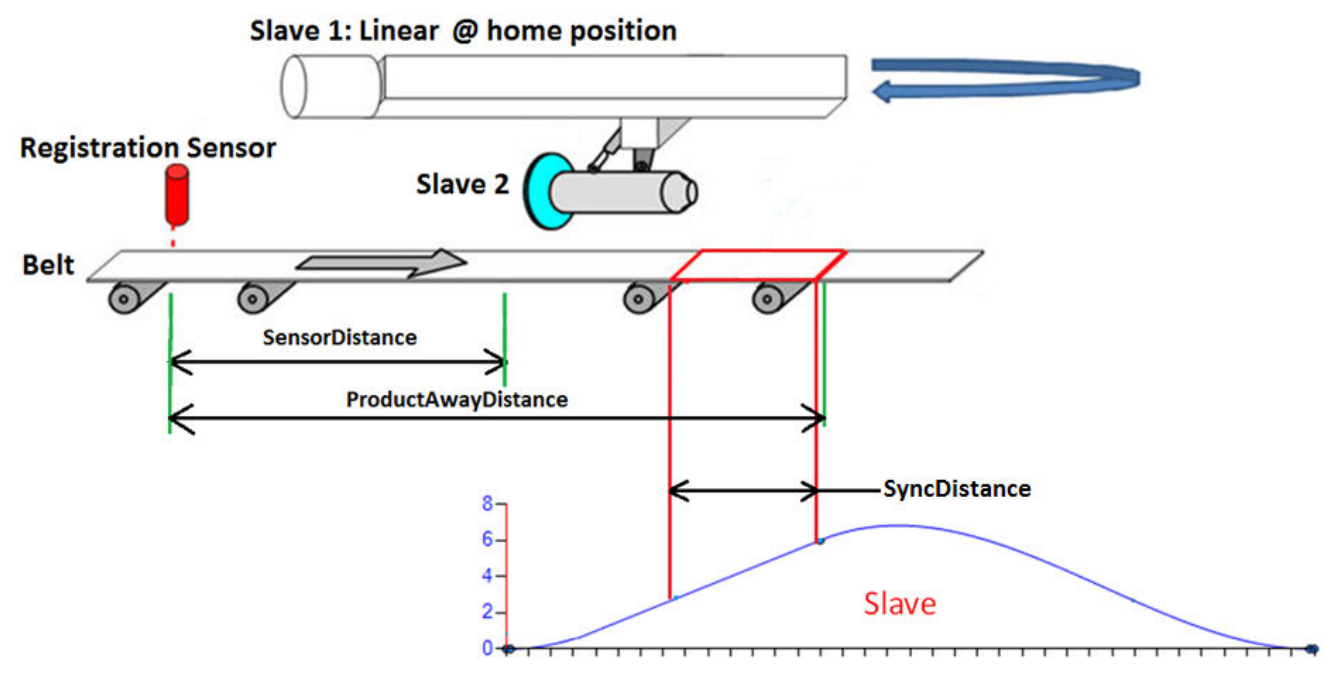

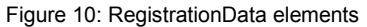

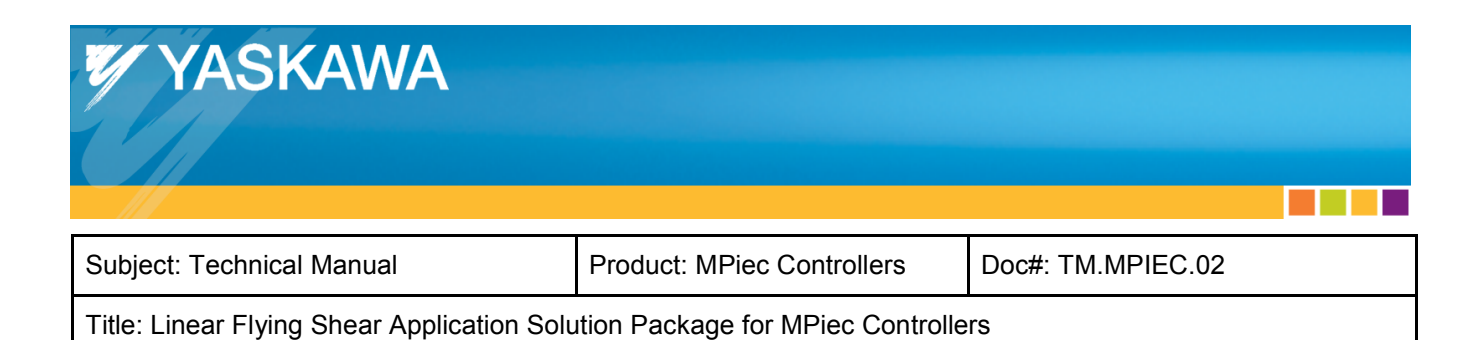

- 2. Define a variable for ControlData. Populate the structure elements with:
	- Mode
	- DecisionPosition
	- EndSyncPosition
	- StartSyncPosition

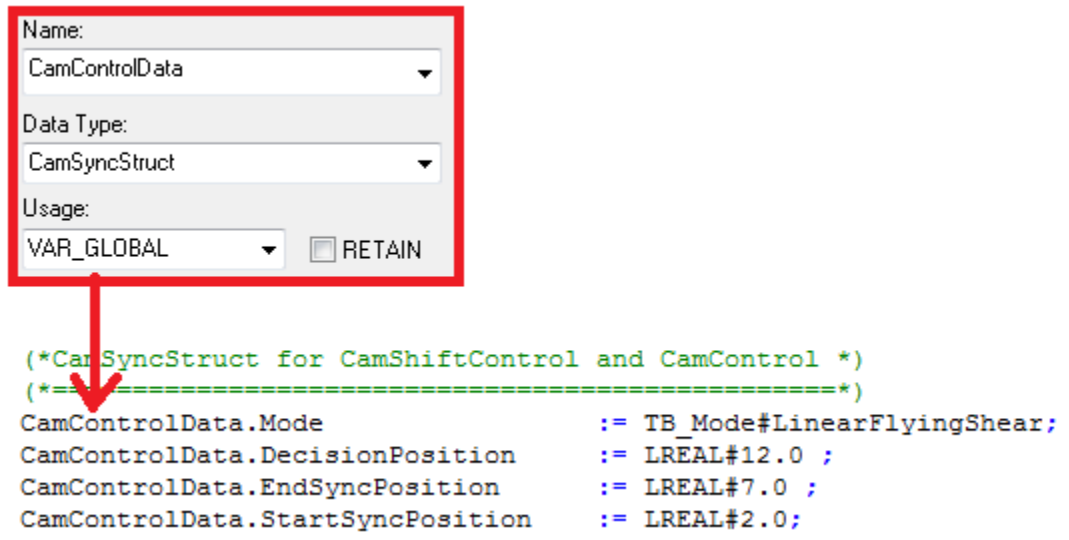

Figure 11: ControlData input structure

a di Kabupatén Band

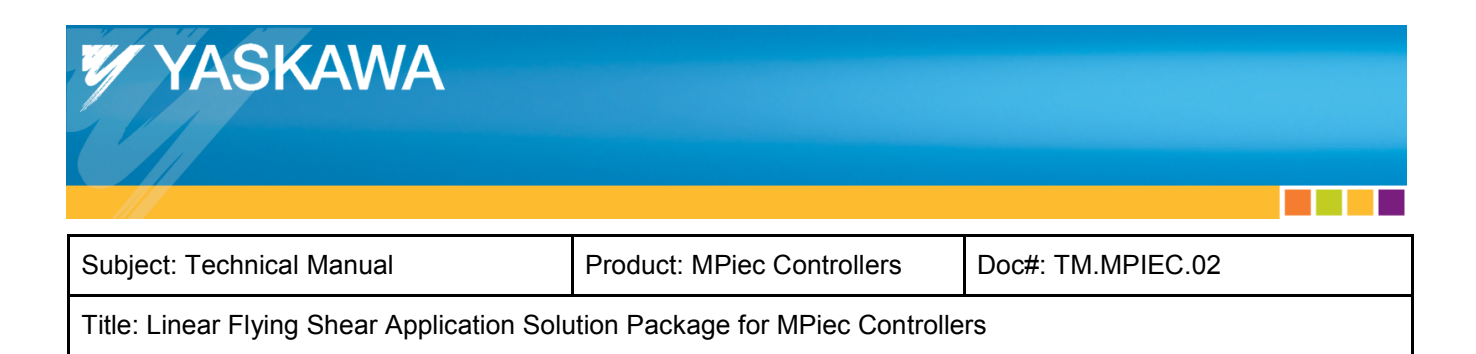

Figure 12 illustrates the various elements that form the ControlData structure.

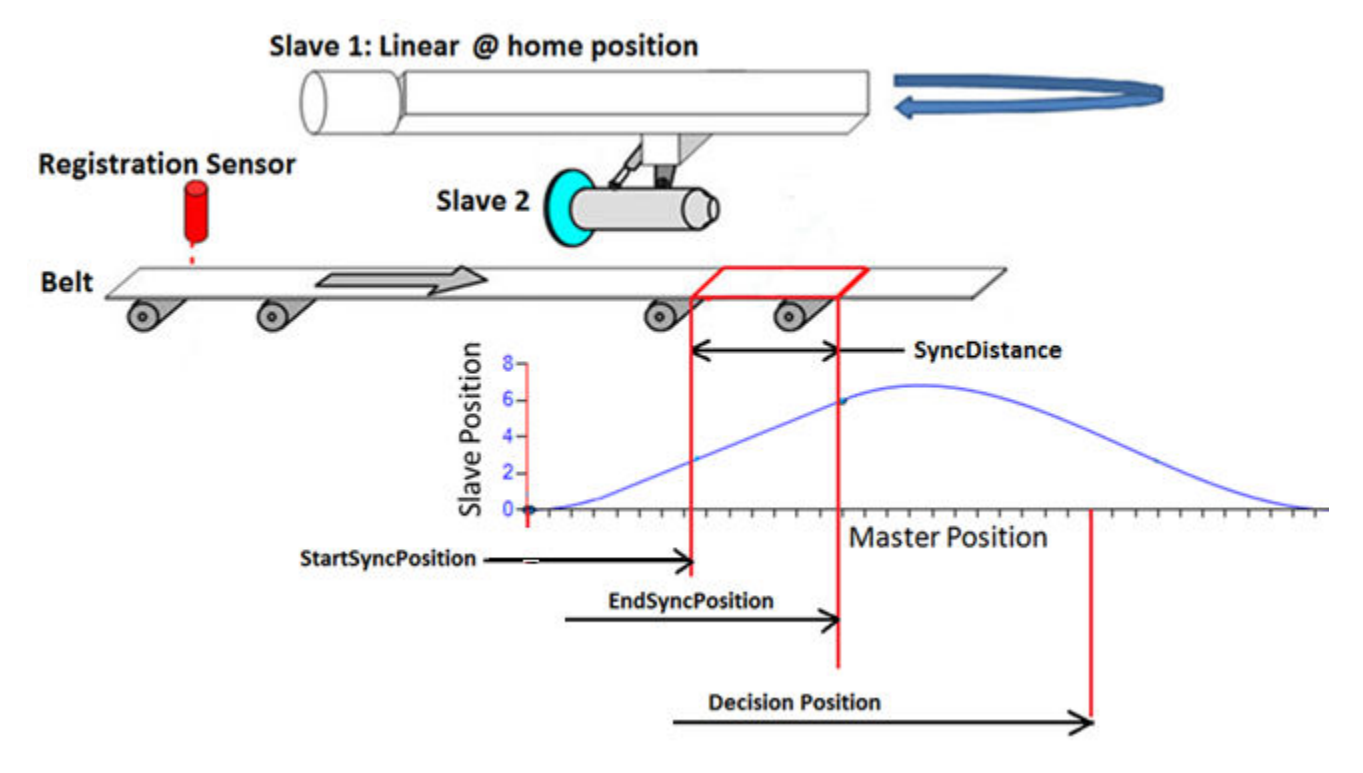

Figure 12: ControlData elements

- 3. Ensure that all slave axes are homed. The LinearFlyingShear function block assumes that the slave axes are at their home positions when the function block is enabled. If the slave axes are not at their home positions, the slave axes may run into mechanical limits depending on the stroke length of the designed cam.
- 4. Enable the LinearFlyingShear block.